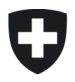

**Eidgenössische Elektrizitätskommission ElCom** Fachsekretariat

**User Guides Fachsekretariat**

## **User Guide – Reopen: Gesendete Erhebung nochmals aufrufen und ausfüllen**

## **1 Übersicht**

Vorliegendes Merkblatt erklärt, wie ein Netzbetreiber im e-GOV Frontoffice ein bereits im Rahmen der Erhebung 2022 (Kostenrechnung und Tarife 2023) aufrufen und bearbeiten kann.

## **2 Voraussetzungen**

Die Voraussetzung ist,

- dass ein Antrag für ein Reopen mit Begründung eingereicht ist (Mail an [data@elcom.admin.ch\)](mailto:data@elcom.admin.ch), hier sind die Vorgaben der Weisung 5-2022 einhalten sind: [www.elcom.admin.ch](http://www.elcom.admin.ch/) > Dokumentation > Weisungen > [Weisung 5-2022 Einreichung und Anpassung Kostenrechnung](https://www.elcom.admin.ch/dam/elcom/de/dokumente/Weisungen/5-2022.pdf.download.pdf/5-2022%20-%20Kostenrechnung%20Einreichung%20und%20nachtr%C3%A4gliche%20Anpassung.pdf)
- dass die ElCom ein Reopen durchgeführt hat, d. h. die bereits eingereichte Erhebung wieder geöffnet wurde
- dass die Benutzer bereits in e-GOV registriert sind und über die nötige Berechtigung bei der entsprechenden Organisation (Netzbetreiber) verfügen, für welche sie das Formular ausfüllen möchten. Es gibt die Rollen Mitarbeiter oder Administrator. Formulare versenden können nur User mit der Berechtigung «Administrator». «Mitarbeiter» können ein Formular bearbeiten, dieses aber nicht absenden.

## **3 Formular über e-GOV aufrufen**

Die zur Bearbeitung offenen Formulare werden im e-GOV Portal UVEK im Register «Meine Aufgaben» angezeigt. Bitte stellen Sie sicher, dass sie auch wirklich angemeldet sind.

- Informationen zum Anmelden: [Registrierung und Login eIAM \(CH-LOGIN\)](https://www.uvek.egov.swiss/faq/Anleitung_Registrierung_Login-mit-eIAM_DE.pdf)
- Wählen Sie das Register «Meine Aufgaben»
- Wählen Sie dort die entsprechende Erhebung aus und klicken Sie auf «Geschäftsfall bearbeiten»

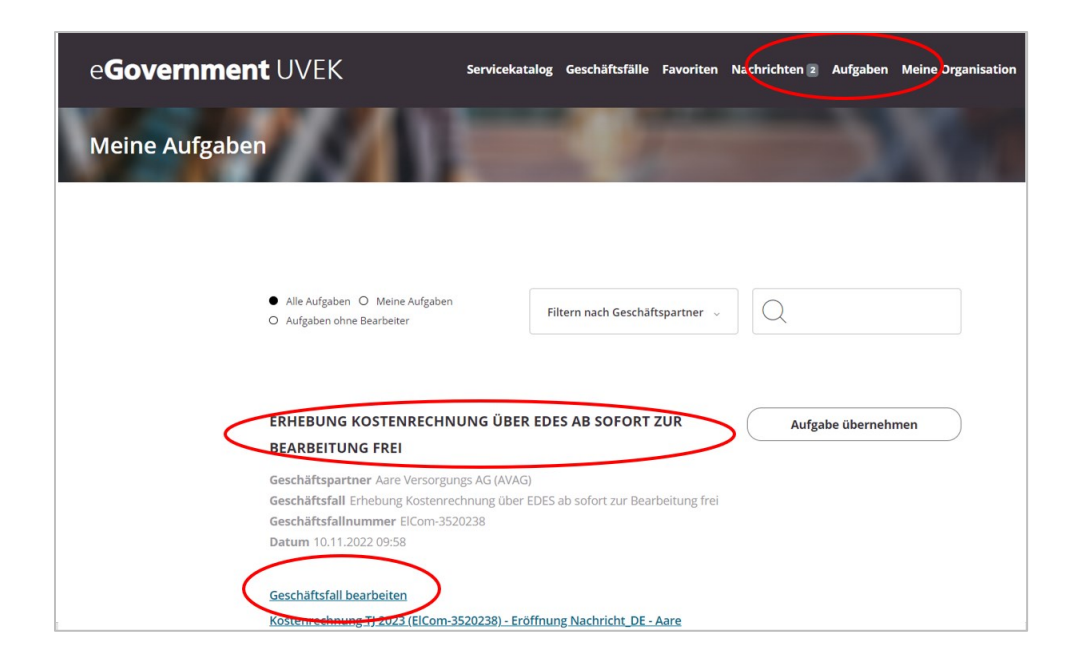

Sie werden nun weitergeleitet in das Formular und können das Formular wie gewohnt bearbeiten und absenden:

 $***$ 

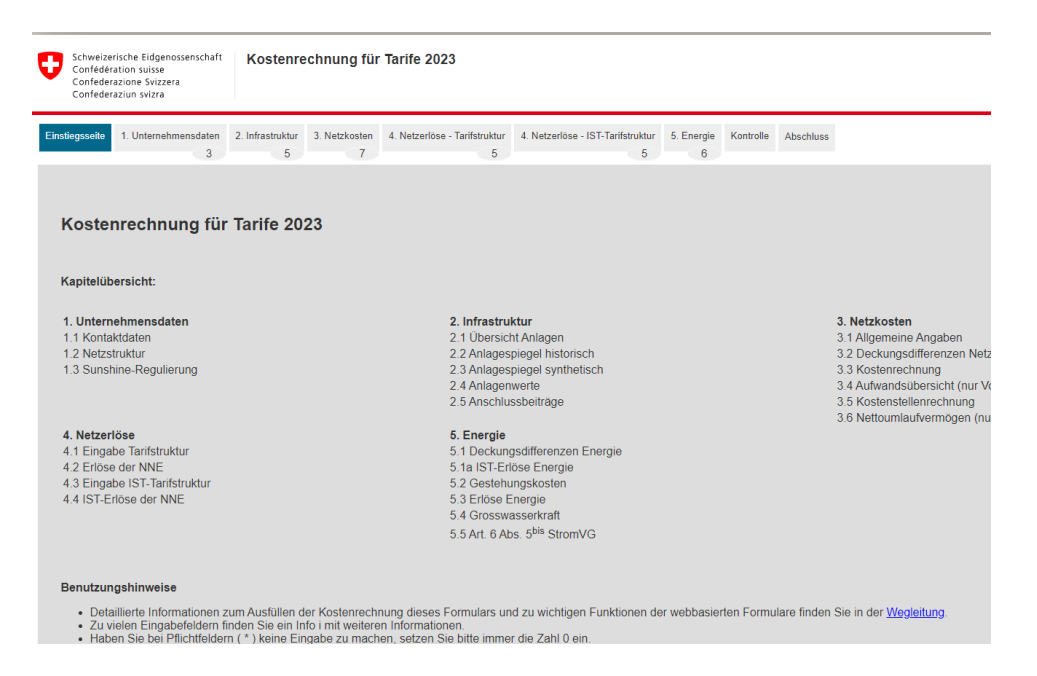